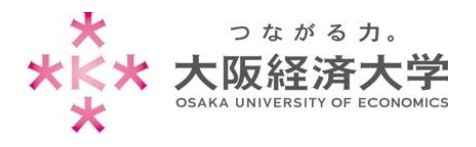

# **VPN 接続方法 (Mac)**

学外 PC から図書館等のデータベースおよび、本学 Web サービスを閲覧する場合、以下の設定を行ってください。 ※[OS X Yosemite]の操作を例にしております。

# 初回接続方法

※2 回目以降のアクセスは p.4 を参照してください。

1. [https://vpn-gw.osaka-ue.ac.jp/] に接続します。

#### \*<br>\*ド**\* 大阪経済大学** 混み合っている場合、ログインできない事があります。<br>時間を空けて、ログインし直してください。 セキュアログオン パソコンの環境及び設定により、正常に接続できない場合があります。 ユーザー名 必要となるos環境などは以下の通りです。 パスワード [Mindows] 【 Windows 13<br>Windows 13 (32bit/64bit)<br>Windows 13 (32bit/64bit)<br>Windows 13 (32bit/64bit)<br>Windows 7.991 (32bit/64bit)<br>Windows 7591 [32bit/64bit)<br>Windows Vista 5P2 (32bit/64bit)<br>Noter T= Christme Explorer 11/internet Explor ログオン 32bit ブラウザのみ - المرین را را را در ۱۵۶۵<br>Windows 10 / Wincrosoft Expansion & SE 6<br>Java SE 6/Java SE 7/Java SE 8 。<br>ht Edgeは対応しておりません [Mac] Mac OS X 10.11.x (32bit/64bit)<br>Mac OS X 10.11.x (32bit/64bit)<br>Mac OS X 10.10.x (32bit/64bit)<br>Mac OS X 10.9.x (32bit/64bit)<br>Mac OS X 10.8.x (32bit/64bit)<br>Mac OS X 10.7.x (32bit/64bit)<br>ブラウザ:Safari 9.x/Safari 8.x<br>Java SE 6/J ر..<br>i 8.x/Safari 7.x/Safari 6.x//Firefox 34/Chrome 40 [Linux] all 32bit x86/64bit x86 (Kernelで PPP interfaces が有効になっておりlibc version 2以上であること an szort xaoyo4bit xao (Kerner C. F.<br>ブラウザ:Firefox 34/Chrome 40<br>Java SE 6/Java SE 7/Java SE 8

接続に必要なシステム環境が表示されていま す。お使いの端末が条件を満たしているかご確 認ください。

※対応環境は変更になる場合があります。

### 2. [ユーザー名]欄と[パスワード]欄を入力し、[ログオン]をクリックします。

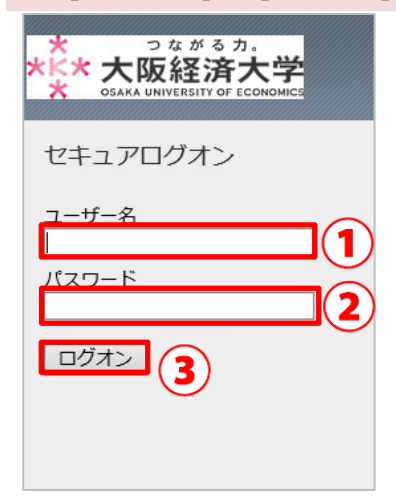

以下の情報を入力します。 ユーザー名欄: 本学システムで使用するユーザーID パスワード欄: 入力したユーザーID に対応したパスワード

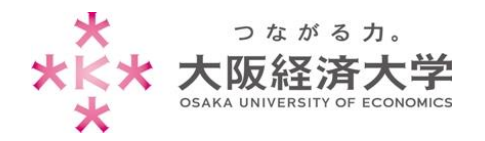

### 3. メッセージが表示されるので、[1. ここをクリックして]をクリックします。

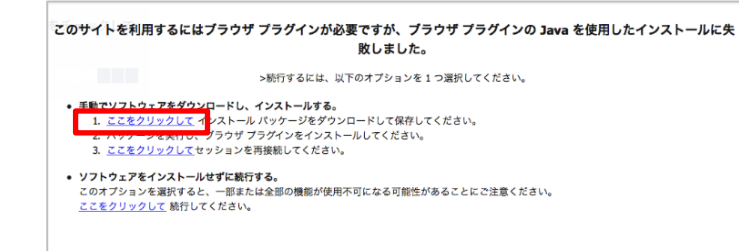

インストールパッケージがダウンロードされます。

4. Docks の[ダウンロード]→[mac\_sslvpn.pkg]ファイルをクリックします。

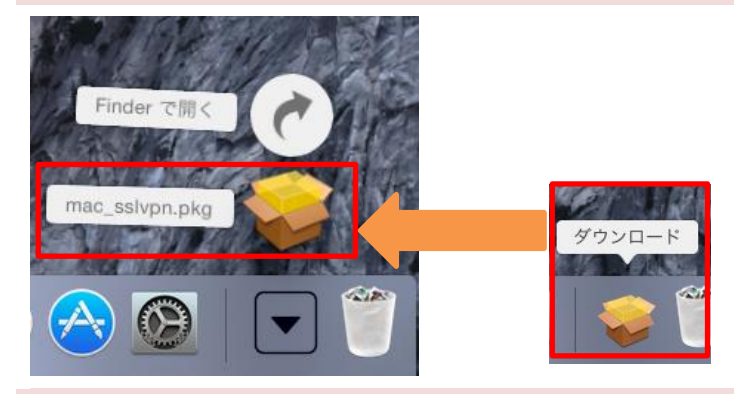

# 5. [続ける]をクリックします。

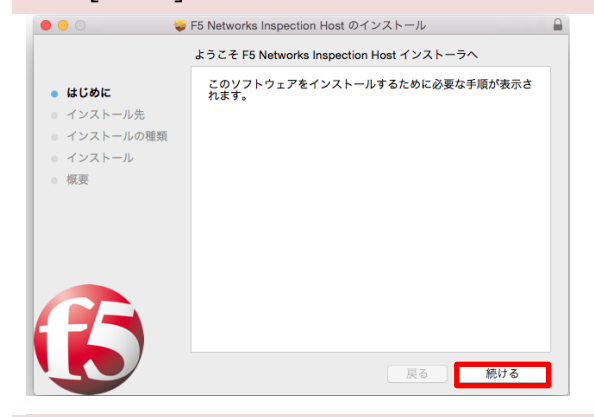

### 6. [インストール]をクリックします。

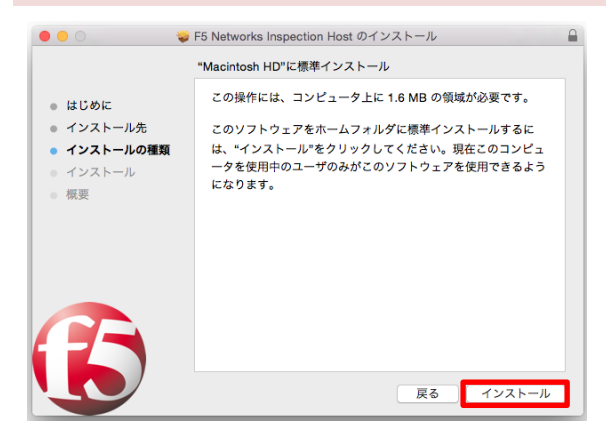

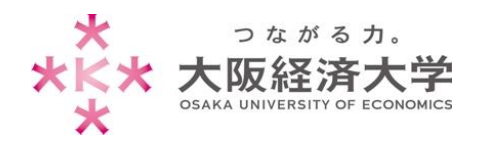

Mac\_教員 VPN 接続

#### 7. [閉じる]をクリックします。

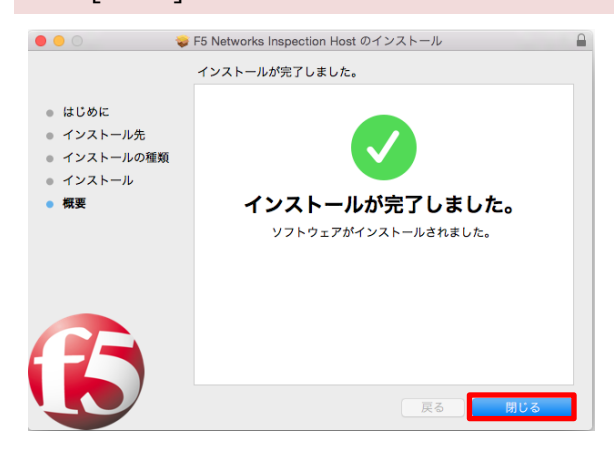

## 8. [3 ここをクリックして]をクリックします。

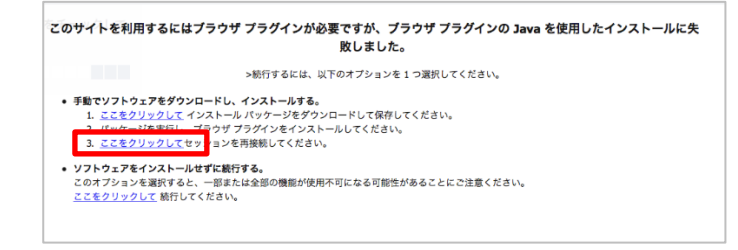

#### 9. [信頼]をクリックします。

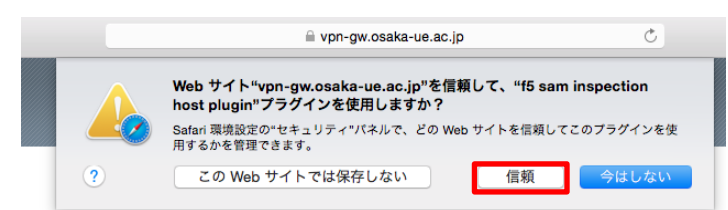

### 10. [接続されました]と表示されれば接続完了です。新しいタブを開き、接続してください。

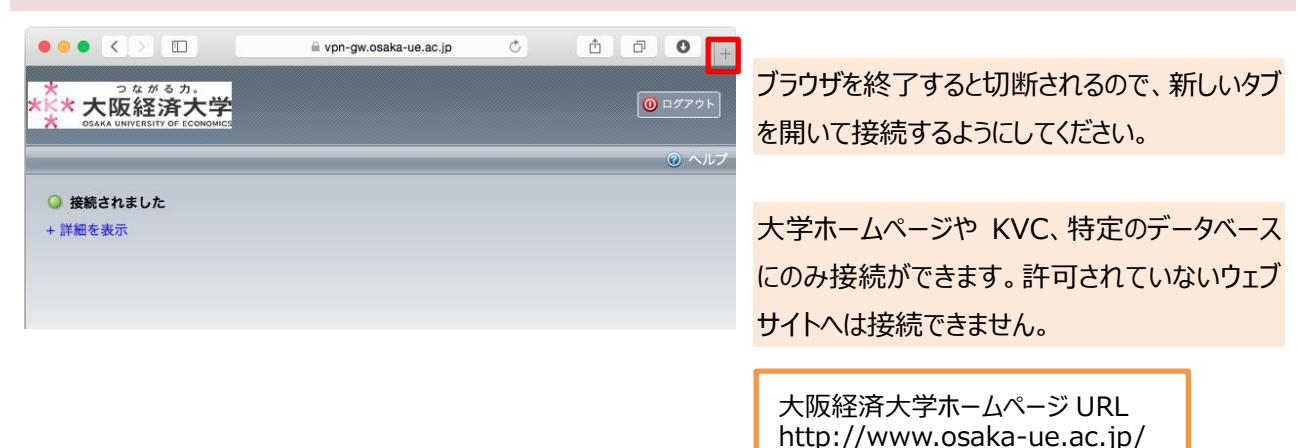

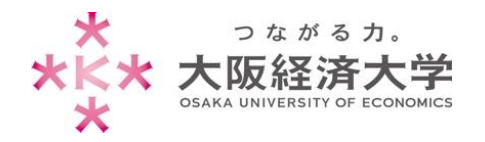

# 2 回目以降の接続方法

1. [https://vpn-gw.osaka-ue.ac.jp/] に接続します。

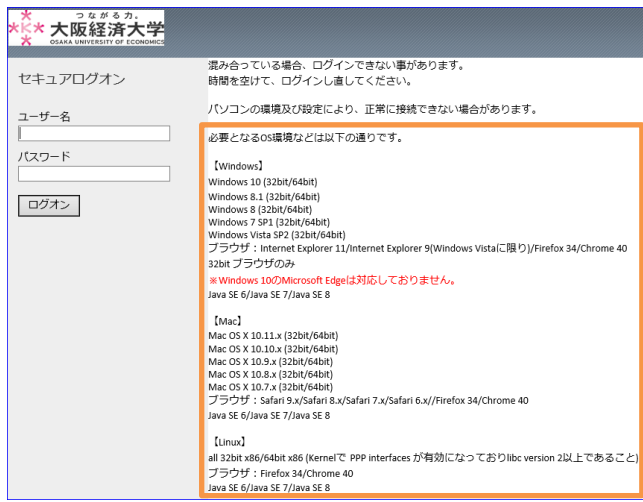

接続に必要なシステム環境が表示されていま す。お使いの端末が条件を満たしているかご確 認ください。

※対応環境は変更になる場合があります。

# 2. [ユーザー名]欄と[パスワード]欄を入力し、[ログオン]をクリックします。

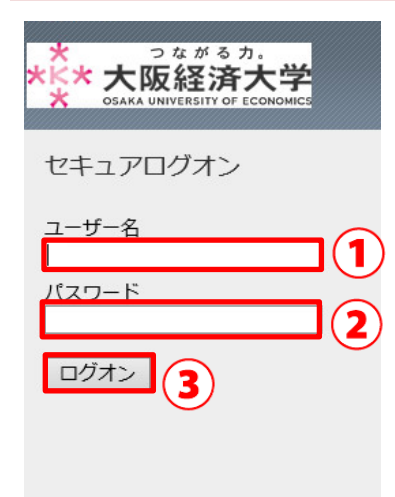

以下の情報を入力します。 ユーザー名欄: 本学システムで使用するユーザーID パスワード欄: 入力したユーザーID に対応したパスワード

# 3. [接続されました]と表示されれば接続完了です。新しいタブを開き、接続してください。

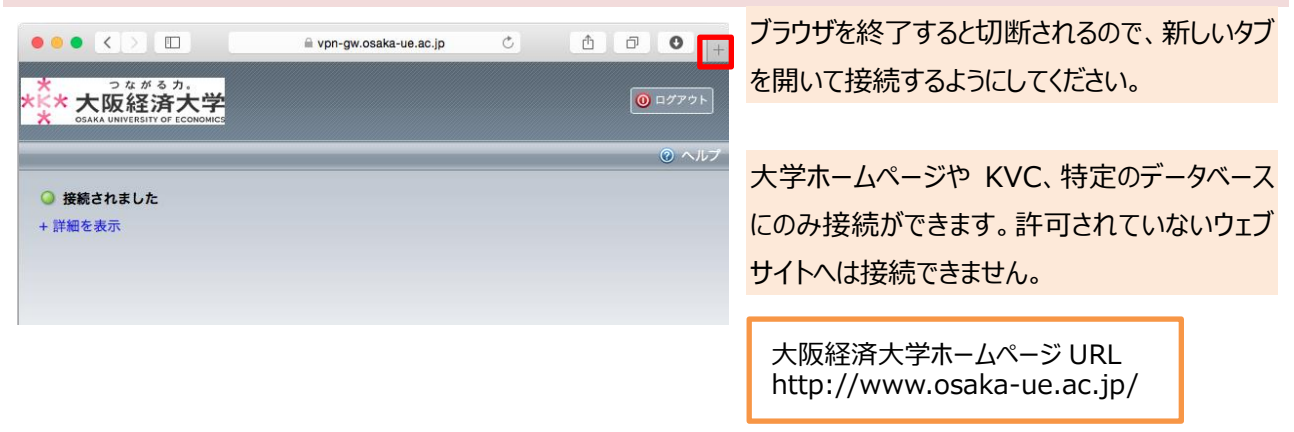

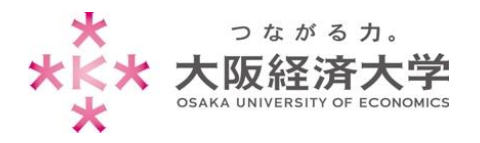

# 切断方法 1. 画面右上の[ログアウト]をクリックすることで切断することができます。  $\begin{picture}(180,10) \put(0,0){\line(1,0){10}} \put(10,0){\line(1,0){10}} \put(10,0){\line(1,0){10}} \put(10,0){\line(1,0){10}} \put(10,0){\line(1,0){10}} \put(10,0){\line(1,0){10}} \put(10,0){\line(1,0){10}} \put(10,0){\line(1,0){10}} \put(10,0){\line(1,0){10}} \put(10,0){\line(1,0){10}} \put(10,0){\line(1,0){10}} \put(10,0){\line($  $\sigma$ rie vpn-gw.osaka-ue.ac.jp 。<br><mark>\*大阪経済大学</mark>  $O(17)$ ◎ 接続されました + 詳細を表示

以上 作成日:2016/05/04 情報処理センター ヘルプデスク 内線番号 4080